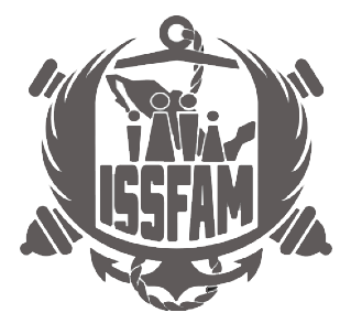

# **Manual de Usuario**

# **Control de Citas**

## **Tipo de documento (informativo)**

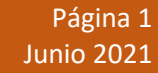

gob.mx

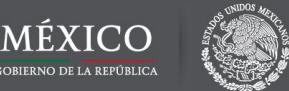

# **MENÚ**

- **A.** [AGENDAR CITA](#page-4-0)
- **B.** [IMPRIMIR](#page-7-0)
- **C.** [CONSULTAR](#page-7-1)
- **D.** [CANCELAR](#page-8-0)
- **E.** [RE IMPRESIÓN](#page-8-1)

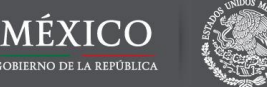

#### **CAPTURA:**

Para poder agendar su cita, el sistema realizara una validación de la información, en caso que exista un trámite previamente capturado tomara la información relevante para utilizarla.

Para agendar una cita se deberá capturar correctamente la **(C.U.R.P. del solicitante) para lo cual este campo es obligatorio.**

### **CÓDIGO DE VERIFICACIÓN:**

En seguida capturar el **Código de Verificación (captcha)**, se requiere teclear las letras y números que aparecen en la imagen (respetando mayúsculas y minúsculas y sin espacios) como se muestra en la imagen.

#### **BOTÓN VALIDAR:**

Por último, se deberá dar un clic en el botón **VALIDAR** para que el **Sistema de Devolución de Aportaciones del FOVIMI** valide los datos ingresados**,**  como se muestra en la figura 1.

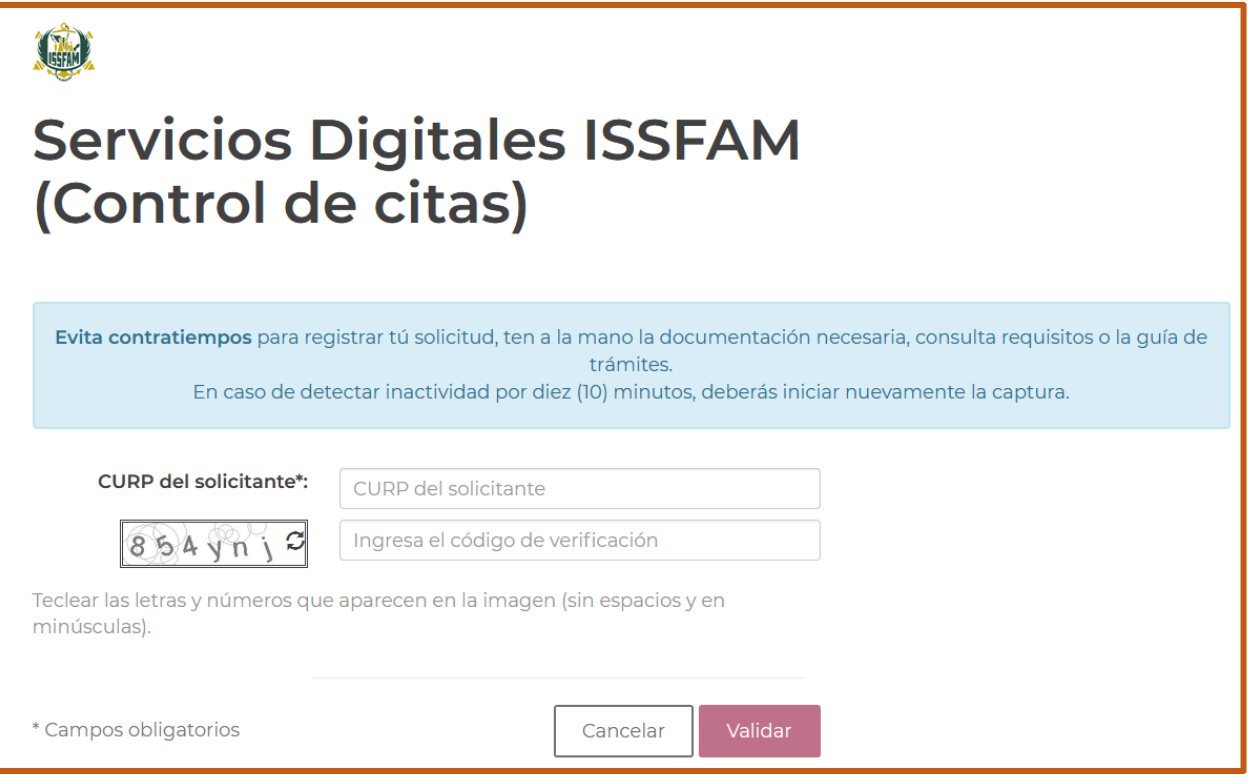

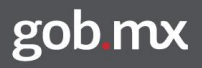

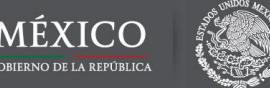

En caso de que NO exista información del solicitante deberá capturar los datos en la siguiente pantalla

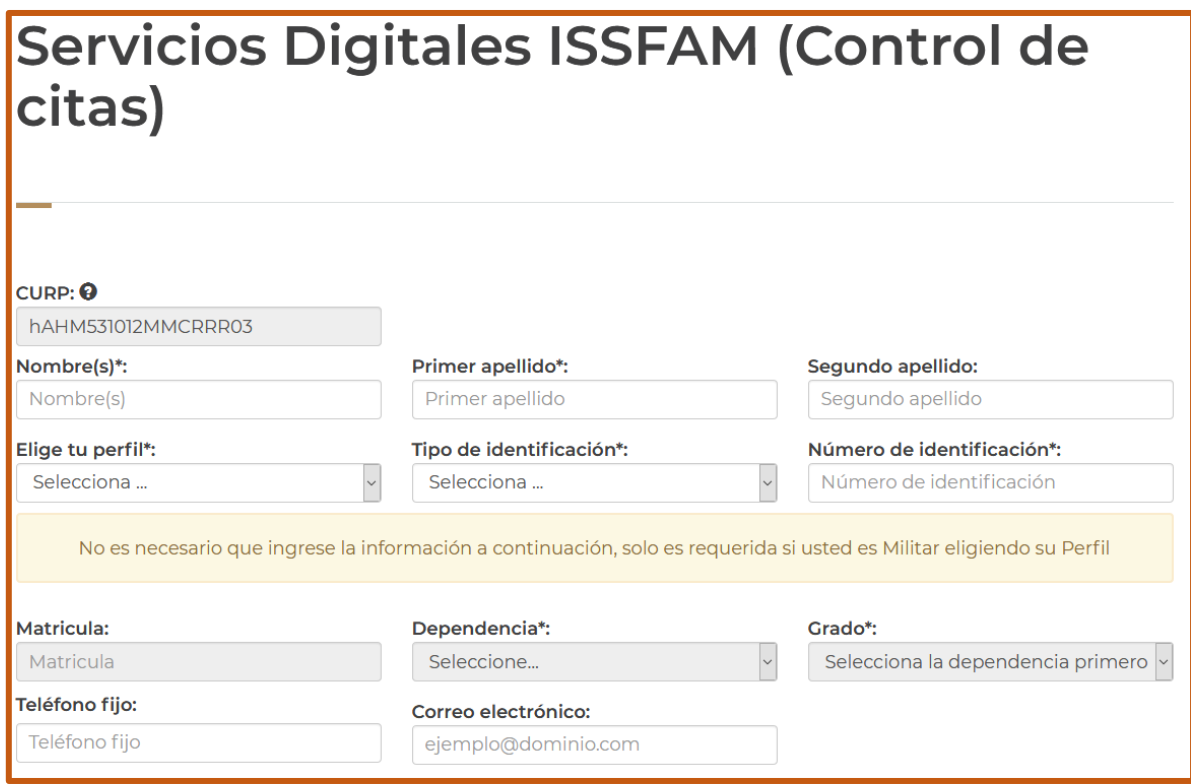

En caso de elegir como perfil "Militar activo o retirado" los campos Matrícula, Dependencia y Grado se habilitarán para capturarlos o seleccionarlos, de manera predeterminada estos campos estarán deshabilitados como se muestra en la imagen anterior.

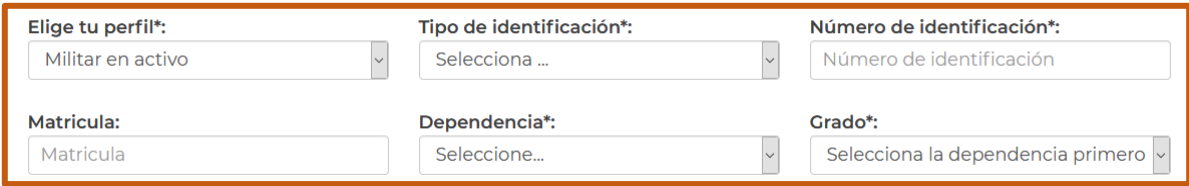

Una vez concluida la captura y ya que todos los datos sean correctamente capturados podrá agendar su cita.

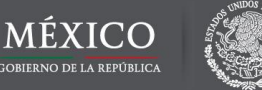

#### <span id="page-4-0"></span>**AGENDAR CITA**

Deberás seleccionar el o los trámites que deseas realizar en tu cita, dichos trámites cambiarán de acuerdo al perfil seleccionado.

*Nota. En caso de no estar el trámite que desea realizar acuda a los módulos de información del ISSFAM sin cita en un horario de 08:00 a 02:00 pm.*

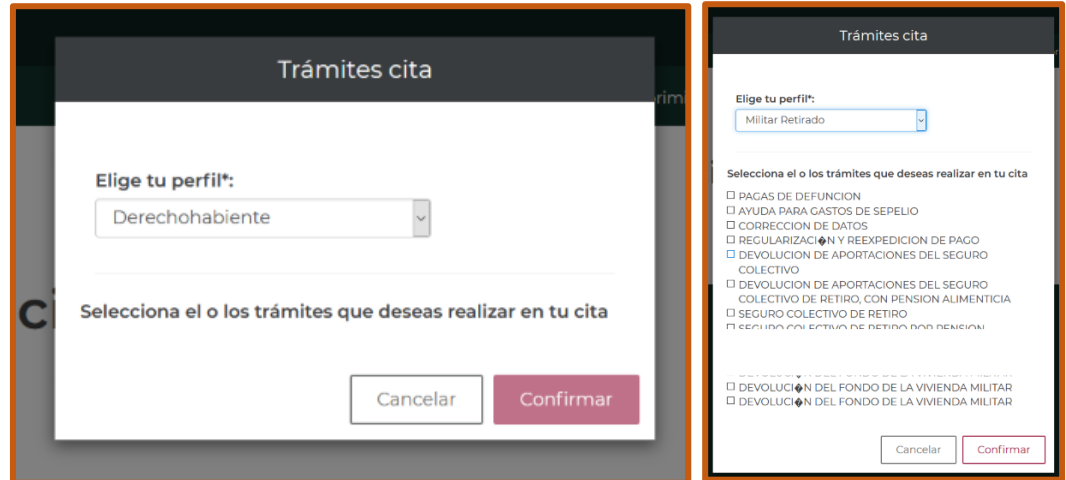

La siguiente pantalla se mostrará cuando el sistema busca los horarios disponibles, por lo que deberá esperar hasta que aparezca sombreado los días con horarios disponibles de color azul, como se muestra en la siguiente imagen.

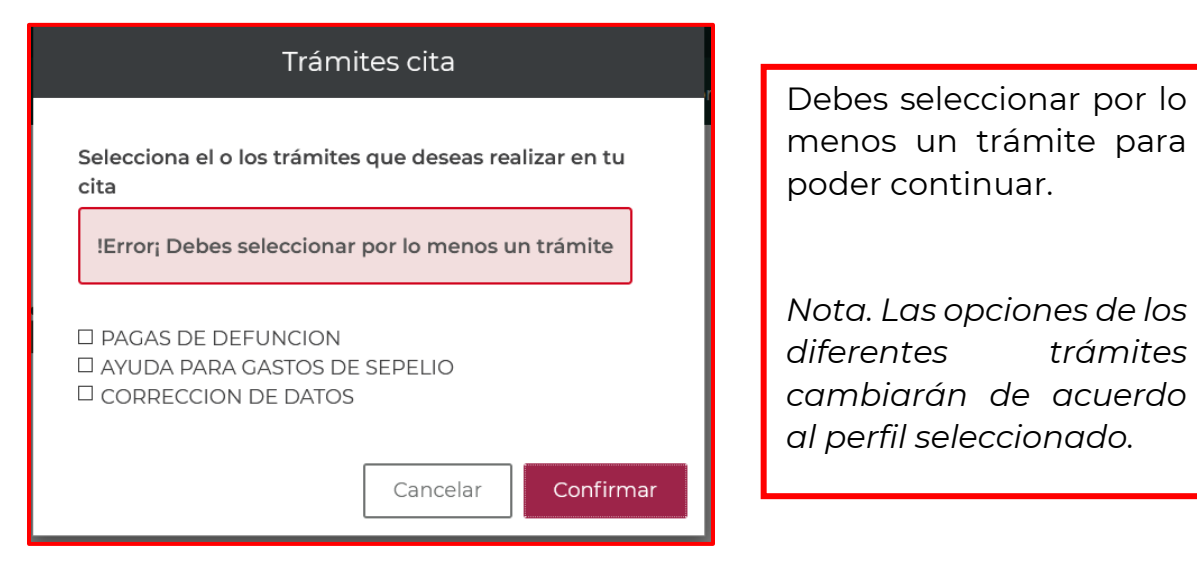

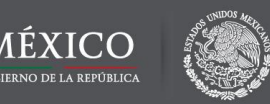

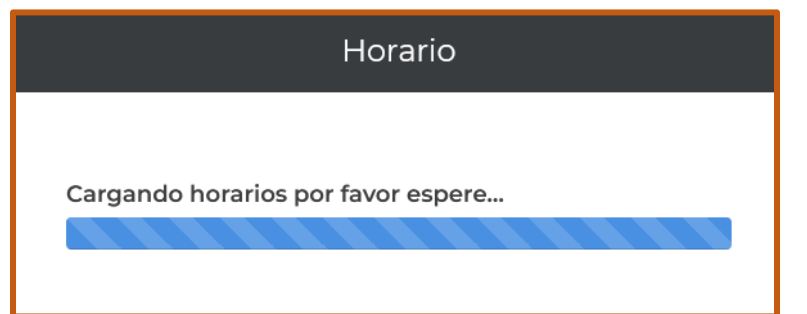

No podrá seleccionar días anteriores a la fecha actual, sábados y domingos, ni días que no han sido habilitados.

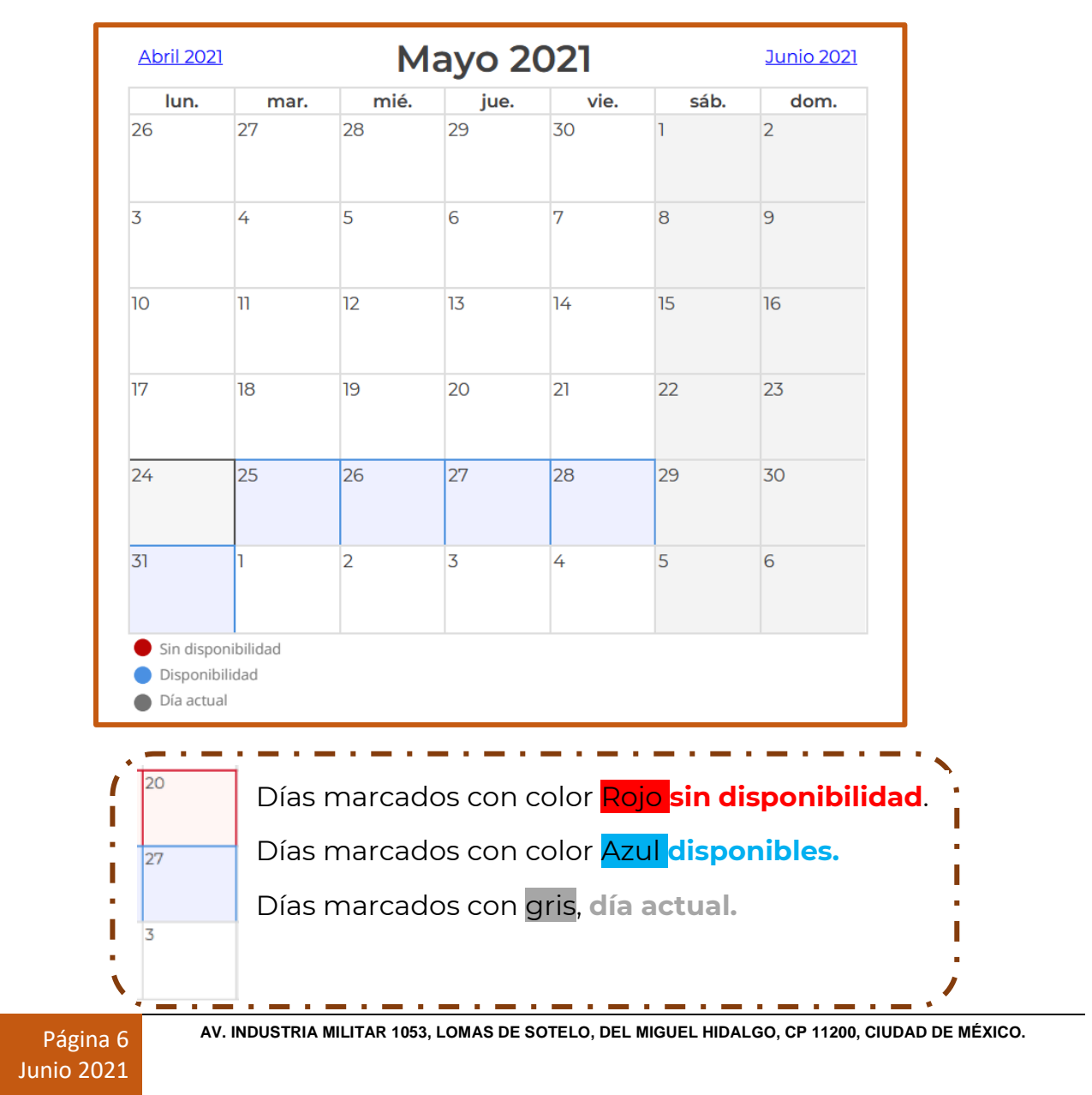

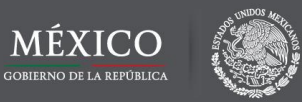

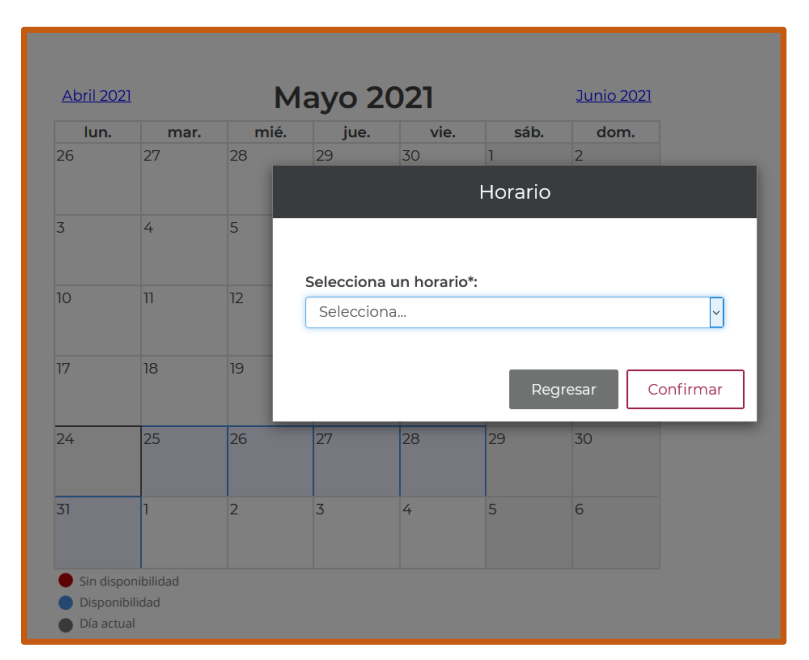

Se desplegará los horarios disponibles para el día seleccionado.

Seleccione el horario y da clic en la opción de confirmar.

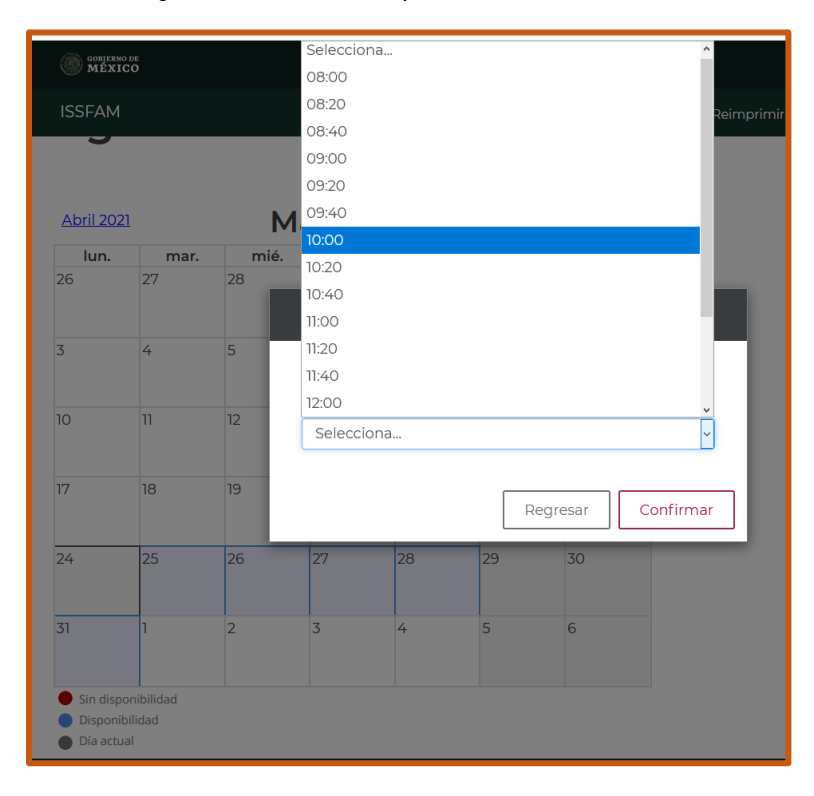

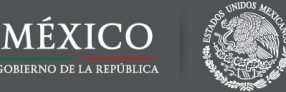

#### <span id="page-7-0"></span>**IMPRIMIR FORMATO**

Una vez confirmado el horario mostrara el número de folio, la fecha y hora de tu cita, deberás imprimir el formato seleccionando la opción "Imprimir formato" como se muestra a continuación.

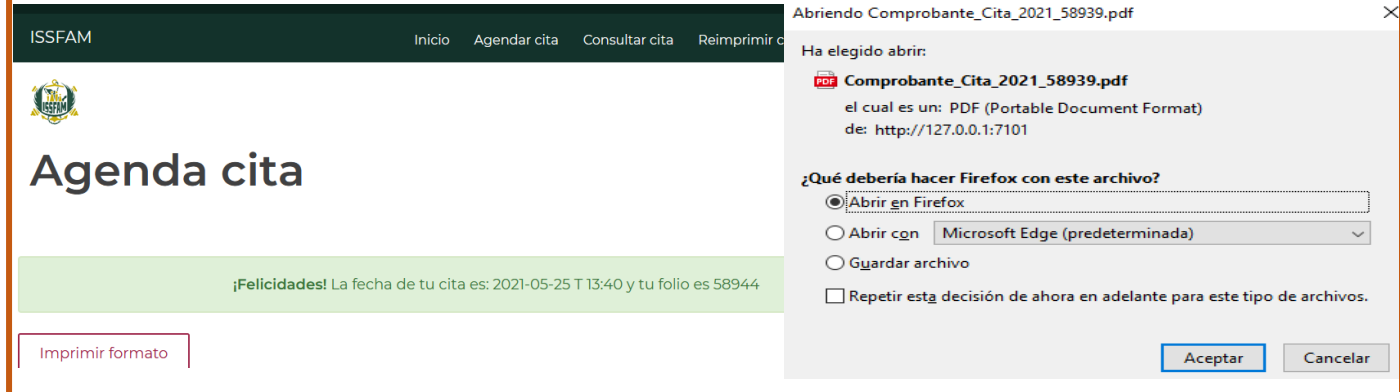

#### <span id="page-7-1"></span>**CONSULTA CITA**

Para consultar tu cita, así como para visualizar las consideraciones y recomendaciones da clic en la opción del menú consultar cita, la cual se encuentra en la parte superior.

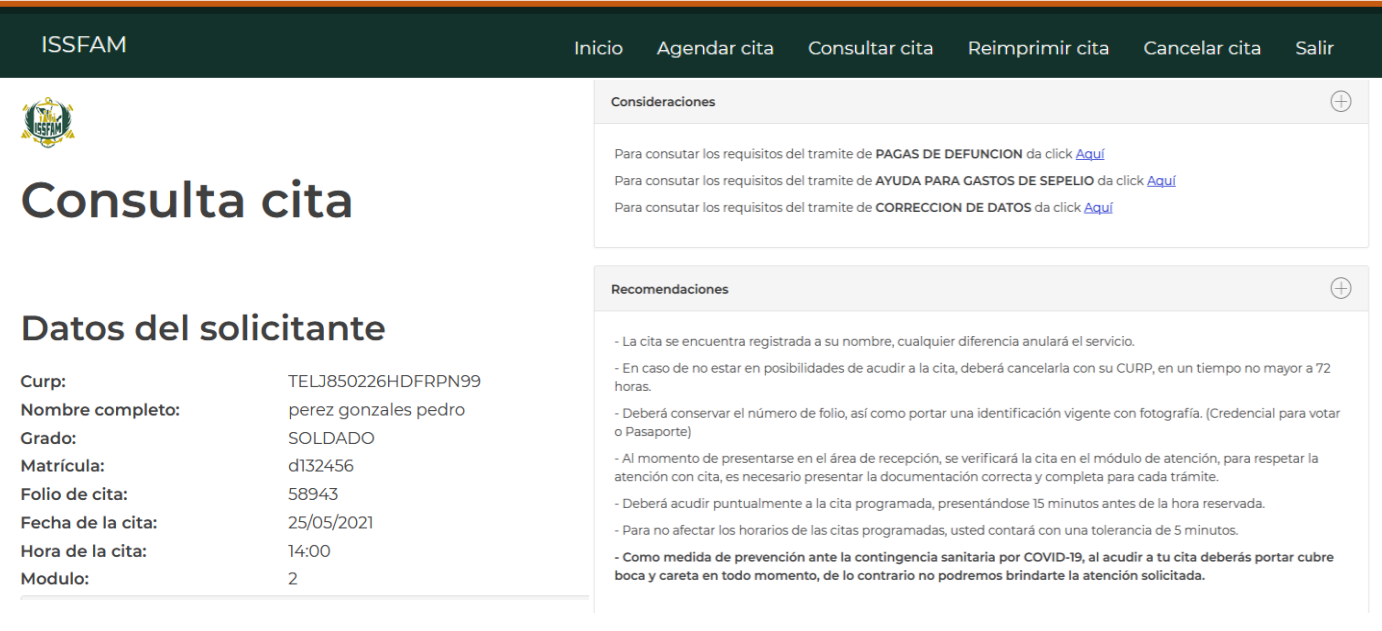

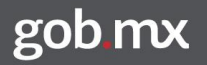

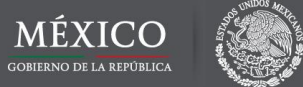

#### <span id="page-8-0"></span>**CANCELAR CITA**

En caso de que ya tengas una cita programada activa no podrás programar una nueva cita.

*Nota. En caso de no poder asistir a la cita programada y querer re agendar una posterior, deberás cancelar la actual en un periodo no máximo a 72 horas.* 

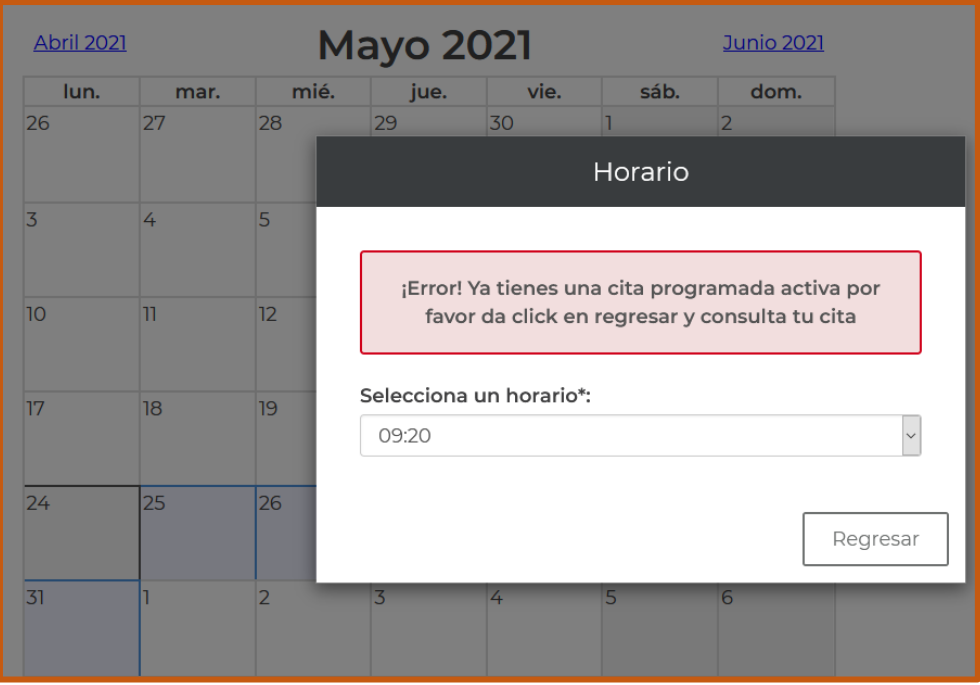

### <span id="page-8-1"></span>**REIMPRESIÓN CITA**

Selecciona la opción **Reimprimir cita** , que se encuentra en la barra superior.

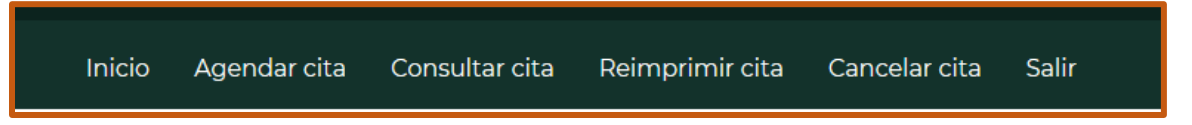

Deberás ingresar tu CURP, enseguida te mostrará los folios que existen con esta misma, debes seleccionar el que deseas reimprimir y darle clic en el botón de "Aceptar".

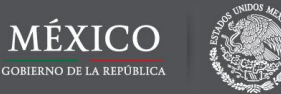

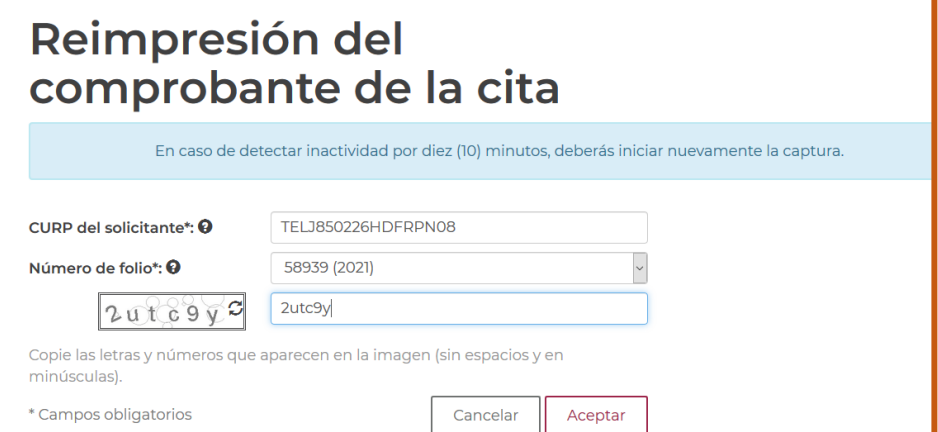

En caso de que NO exista un número de folio con la CURP capturada, el campo (número de folio) estará vacío.

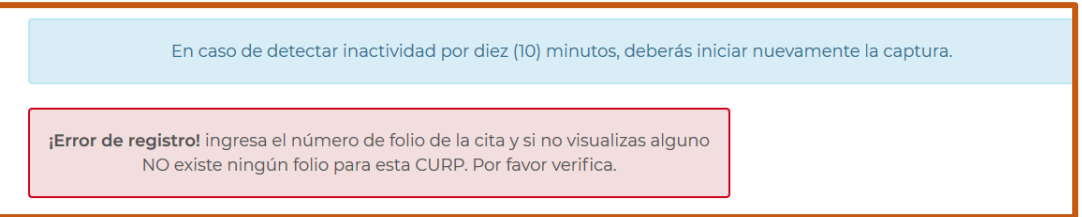

Posteriormente deberás guardar el archivo pdf del comprobante de tu cita.

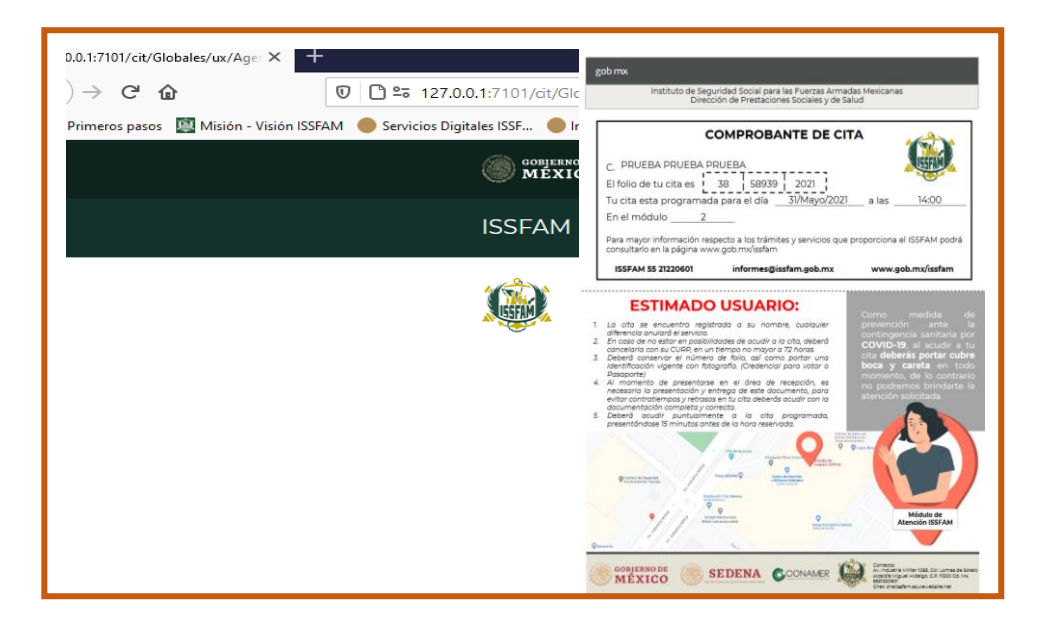